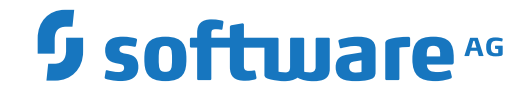

**webMethods EntireX**

**EntireX UDDI Registration**

Version 10.5

October 2019

**WEBMETHODS** 

This document applies to webMethods EntireX Version 10.5 and all subsequent releases.

Specifications contained herein are subject to change and these changes will be reported in subsequent release notes or new editions.

Copyright © 1997-2019 Software AG, Darmstadt, Germany and/or Software AG USA, Inc., Reston, VA, USA, and/or its subsidiaries and/or its affiliates and/or their licensors.

The name Software AG and all Software AG product names are either trademarks or registered trademarks of Software AG and/or Software AG USA, Inc. and/or its subsidiaries and/or its affiliates and/or their licensors. Other company and product names mentioned herein may be trademarks of their respective owners.

Detailed information on trademarks and patents owned by Software AG and/or its subsidiaries is located at http://softwareag.com/licenses.

Use of this software is subject to adherence to Software AG's licensing conditions and terms. These terms are part of the product documentation, located at http://softwareag.com/licenses/ and/or in the root installation directory of the licensed product(s).

This software may include portions of third-party products. For third-party copyright notices, license terms, additional rights or restrictions, please refer to "License Texts, Copyright Notices and Disclaimers of Third-Party Products". For certain specific third-party license restrictions, please referto section E of the Legal Notices available under"License Terms and Conditions for Use of Software AG Products / Copyright and Trademark Notices of Software AG Products". These documents are part of the product documentation, located at http://softwareag.com/licenses and/or in the root installation directory of the licensed product(s).

Use, reproduction, transfer, publication or disclosure is prohibited except as specifically provided for in your License Agreement with Software AG.

#### **Document ID: EXX-EEXXUDDIREGWIZARD-105-20220422**

# **Table of Contents**

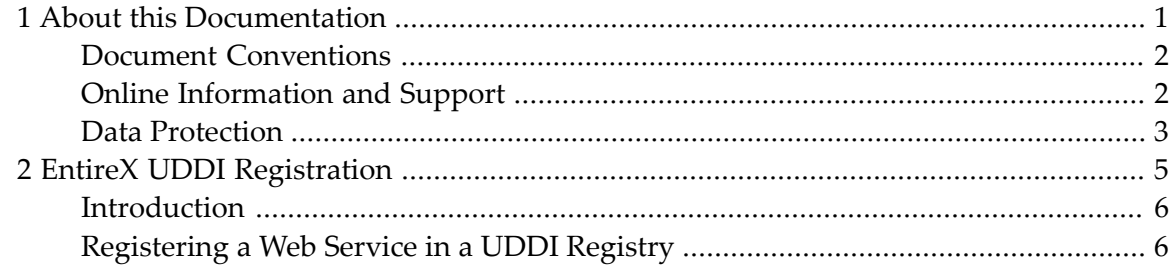

### <span id="page-4-0"></span> $\mathbf{1}$ **About this Documentation**

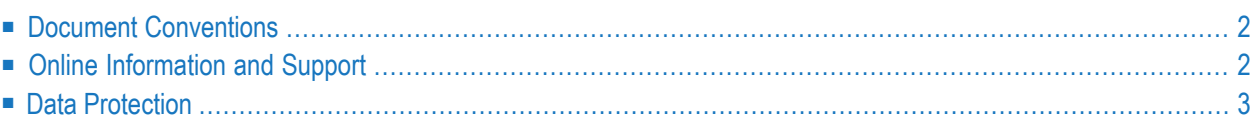

# <span id="page-5-0"></span>**Document Conventions**

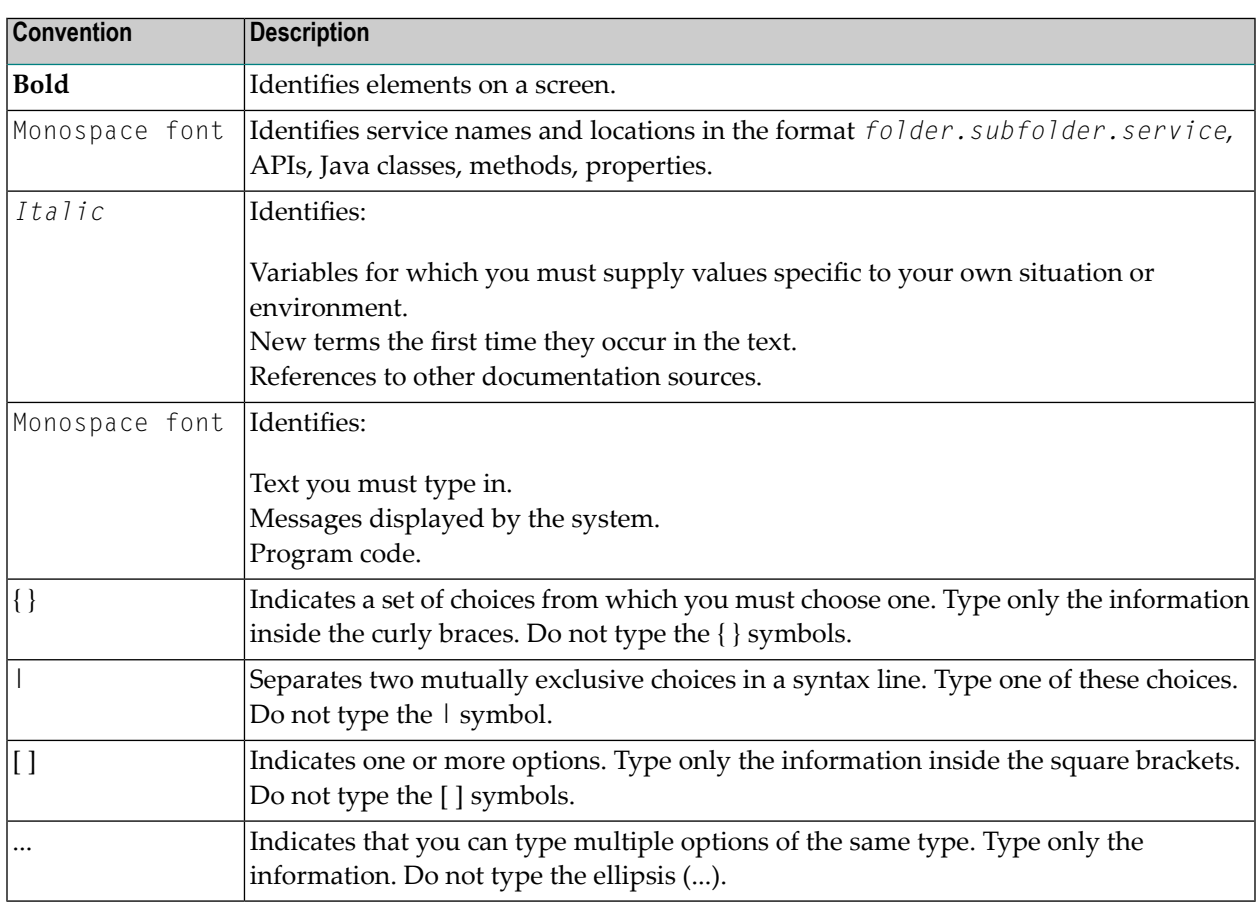

# <span id="page-5-1"></span>**Online Information and Support**

#### **Product Documentation**

You can find the product documentation on our documentation website at **[https://documenta](https://documentation.softwareag.com/)[tion.softwareag.com](https://documentation.softwareag.com/)**.

In addition, you can also access the cloud product documentation via **[https://www.software](https://www.softwareag.cloud/)[ag.cloud](https://www.softwareag.cloud/)**. Navigate to the desired product and then, depending on your solution, go to "Developer Center", "User Center" or "Documentation".

#### **Product Training**

You can find helpful product training material on our Learning Portal at **[https://knowledge.soft](https://knowledge.softwareag.com/)[wareag.com](https://knowledge.softwareag.com/)**.

### **Tech Community**

You can collaborate with Software AG experts on our Tech Community website at **[https://tech](https://techcommunity.softwareag.com/)[community.softwareag.com](https://techcommunity.softwareag.com/)**. From here you can, for example:

- Browse through our vast knowledge base.
- Ask questions and find answers in our discussion forums.
- Get the latest Software AG news and announcements.
- Explore our communities.
- Go to our public GitHub and Docker repositories at [https://github.com/softwareag](https://github.com/softwareag/) and [ht](https://hub.docker.com/publishers/softwareag/)**[tps://hub.docker.com/publishers/softwareag](https://hub.docker.com/publishers/softwareag/)** and discover additional Software AG resources.

#### **Product Support**

Support for Software AG products is provided to licensed customers via our Empower Portal at **[https://empower.softwareag.com](https://empower.softwareag.com/)**. Many services on this portal require that you have an account. If you do not yet have one, you can request it at **[https://empower.softwareag.com/register](https://empower.softwareag.com/register/)**. Once you have an account, you can, for example:

- Download products, updates and fixes.
- Search the Knowledge Center for technical information and tips.
- Subscribe to early warnings and critical alerts.
- <span id="page-6-0"></span>■ Open and update support incidents.
- Add product feature requests.

### **Data Protection**

Software AG products provide functionality with respect to processing of personal data according to the EU General Data Protection Regulation (GDPR). Where applicable, appropriate steps are documented in the respective administration documentation.

## <span id="page-8-0"></span> $\overline{2}$ **EntireX UDDI Registration**

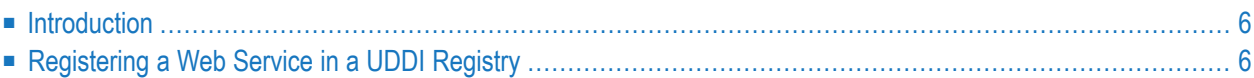

# <span id="page-9-0"></span>**Introduction**

<span id="page-9-1"></span>EntireX UDDI Registration is a tool with which you can register a Web service with any UDDI registry for which you have an account.

### **Registering a Web Service in a UDDI Registry**

Once a Web service has been created, it can be registered with any UDDI registry using the UDDI Registration Wizard. The prerequisites are:

- registry supports UDDI version 2.0
- an account with the desired registry (user ID and password)
- at least one Business Entity registered at this account

The EntireX Web service is stored as a Business Service within a Business Entity. If you have previously registered multiple Business Entities with your account, they will be displayed by the UDDI Wizard. One of these must be selected.

#### **To register a Web service with a UDDI registry**

- 1 With **Window > Preferences > Software AG > UDDI Registry** you can enter one or more addresses for the available UDDI registries.
- 2 From the context menu of the WSDL file, choose **Properties**.
	- Change the EntireX Web service registration settings if necessary (Service Name, Service Description and a valid and accessible WSDL URL).
	- Choose **OK** to leave the Properties Dialog.
- 3 From the context menu of the WSDL file, choose **Register Web Service**.
	- Select the Registry where you want to register the service.
	- Enter User ID and Password if necessary.

Press **Next** to continue.

- A query is sent to the UDDI Registry and a page is displayed from which you can select the Business from the list of businesses available to you (these businesses are set up by the UDDI Registry administrator). Continue with **Next**.
- A page is displayed with the properties defined in step 3. You can change these values. Confirm with **Finish**.
- A page is displayed with the URL of the Web service, which you can modify. Choose **Register** to complete the registration.
- **Note:** If your registry is CentraSite, you need at least the role CentraSiteUser to publish data to the CentraSite UDDI registry. If you do not have this role and try to get a UDDI authToken, the UDDI get\_authToken request will fail with an authentication exception.